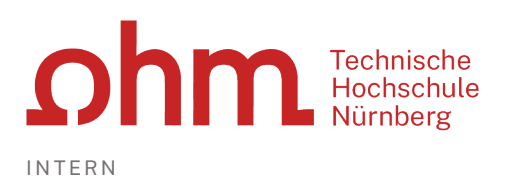

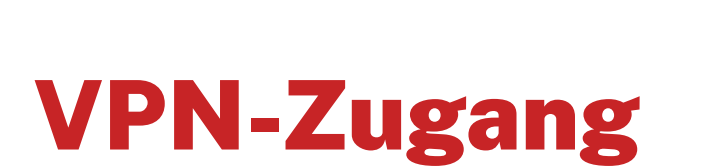

Einrichtung unter Windows 11 mit GlobalProtect

### **Zentrale IT**

Technische Hochschule Nürnberg Kesslerplatz 12, 90489 Nürnberg

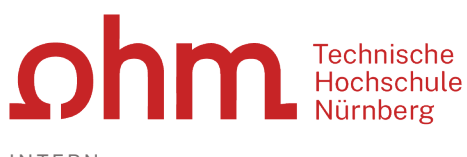

INTERN

# VPN-Zugang

Einrichtung unter Windows 11 mit GlobalProtect

### Vorbereitung

Sie benötigen für die Installation möglicherweise **Administratorrechte** für Ihren PC.

### 1. Schritt: Download

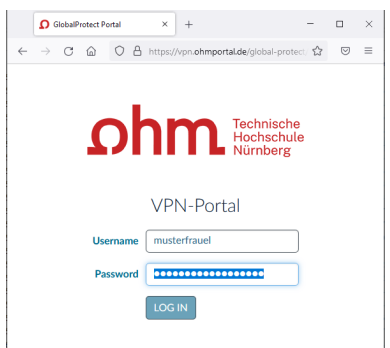

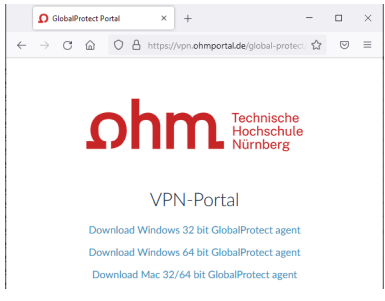

Eingabe im Internetbrowser:

 $\triangleright$  [vpn.ohmportal.de](https://vpn.ohmportal.de/)

### **Anmeldung**

Sie setzen hier Ihre my.ohm-Zugangskennung ein, die Sie z.B. auch für VirtuOhm verwenden.

- my.ohm-Kennung
- $\triangleright$  LOG IN

Sie wählen Ihr Betriebssystem.

*Bei Windows 11 wählen Sie hier üblicherweise*

*Download Windows 64 bit GlobalProtect agent*

Sie speichern die Installationsdatei auf Ihrem PC.

> Speichern

# 2. Schritt: Installation

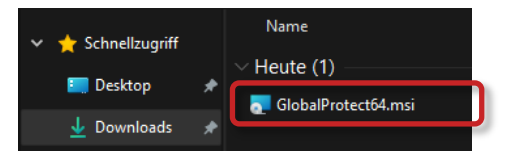

Sie starten die Installation im Windows Explorer durch Doppelklick auf die Installationsdatei.

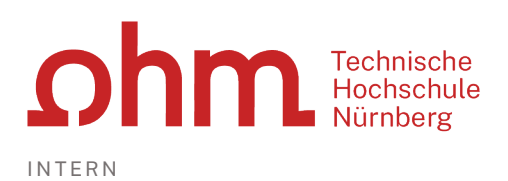

Unter Umständen erscheint jetzt ein Fenster, um GlobalProtect aus dem Microsoft Store heraus zu installieren. Sie fahren fort mit

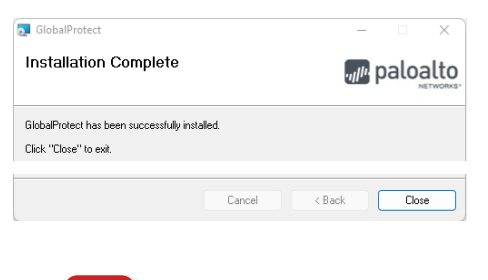

 $\triangleright$  Installation von außerhalb

Sie werden durch den Installationsdialog geführt.

> Next *Eventuell nötig: Eingabe der PC-Administratorkennung* 

#### $\triangleright$  Close

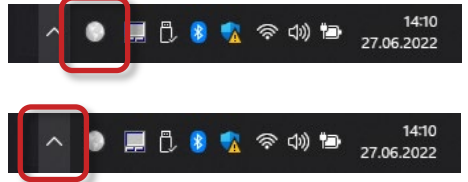

Nach erfolgreicher Installation finden Sie unten rechts im Infobereich der Taskleiste ein VPN-Symbol.

*Tipp: Bei teilweise ausgeblendetem Infobereich finden Sie das VPN-Symbol, indem Sie den Infobereich aufklappen.*

## 3. Schritt: Start

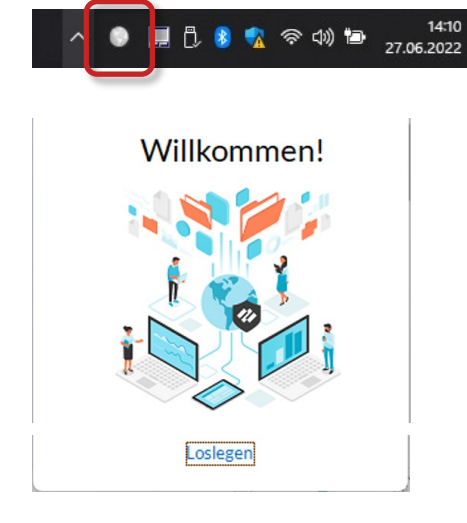

Sie starten GlobalProtect durch Klick auf das VPN-Symbol.

> Loslegen

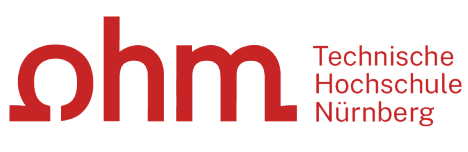

INTERN

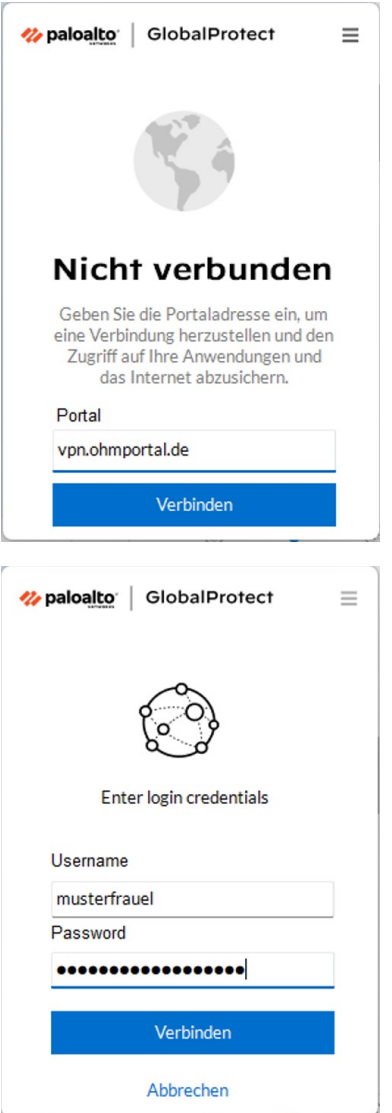

Beim ersten Start von GlobalProtect erscheint rechts unten am Bildschirm ein Fenster.

#### **Portal**

- vpn.ohmportal.de
- Verbinden

### **Anmeldung**

Sie setzen für den Login Ihre my.ohm-Zugangskennung ein, die Sie z.B. auch für VirtuOhm verwenden.

Verbinden

### 4. Schritt: Verbindung aufbauen/trennen

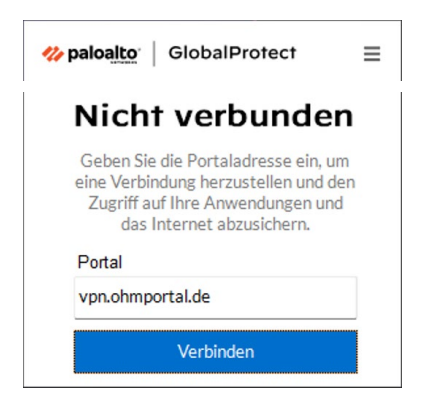

### **Verbindung aufbauen**

Sie klicken im Infobereich der Taskleiste auf das Symbol für die getrennte VPN-Verbindung.

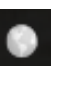

Verbinden

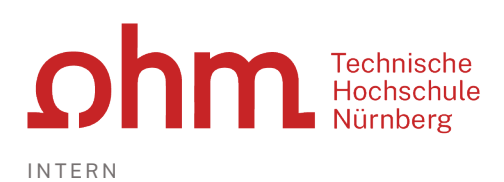

paloalto | GlobalProtect  $\equiv$ Verbunden vpn.ohmportal.de Bestes verfügbares Gateway Trennen

### **Verbindung trennen**

Sie klicken im Infobereich der Taskleiste auf das Symbol für Ihre aktive VPN-Verbindung.

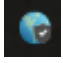

 $\triangleright$  Trennen